# **High-Level Synthesis Flow with Intel® FPGAs**

# **Exercise**

#### **Software Requirements**

64-bit Linux Software Development Environment with g++ Intel® HLS Compiler version 17.1 Intel Quartus® Prime Pro software version 17.1 with Arria® 10 family

In this exercise, you will practice going through the HLS flow, we will first perform a *g++ compile, then an i++ emulation compile, then co-simulation compile, and finally we will integrate the generated component with a Quartus project.*

*If you have difficulty with any of the tasks in this exercise, please consult the instructor. There is also a solution folder included with the exercise files that you may reference.*

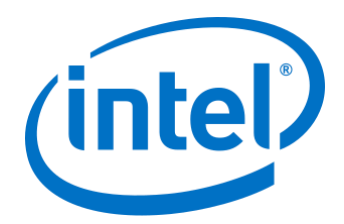

### **Step 1. Perform g++ Compile**

- \_\_\_\_ 1. Go to the IntroHLS directory in the terminal
	- *a.* "cd <install\_directory>/IntroHLS"
- \_\_\_\_ 2. Examine mult.cpp in your favorite text editor
	- *a.* "gedit mult.cpp"

*In this file, my HLS component is called mymult and it simply does a multiply of 2 integer arguments. The testbench main will loop through 10 random set of values and verify that the HLS component results matches the multiply results from the testbench.*

- *b.* Close gedit window when done by clicking the x in the top left corner
- \_\_\_\_ 3. Examine the Makefile
	- *a.* "gedit Makefile"

*In this file you see the 4 targets that's been setup. The gpp.exe target performs a g++ compile. The emu.exe target performs i++ with march=x86-64, the fpga.exe is the cosimulation compile. And the fpga\_ghdl.exe is the cosimulation compile with full signal logging.*

- *b.* Close gedit window when done by clicking the x in the top left corner
- $\_\_$ 4. Perform the g++ compile.
	- *a.* In the terminal type "make gpp.exe"

*Ensure the compile is error free.*

- \_\_\_\_ 5. Execute gpp.exe
	- *a.* Type "./gpp.exe"

*You should see the ten sets of correct results*

```
[student]:~/fpga_trn/IntroFPGA_v17.1/IntroHLS $ make gpp.exe<br>g++ -I/home/student/inteldevstack/intelFPGA_pro//19.1/hls/bin/../include -std=c++11 mult.cpp -o
gpp.exe
[student]:~/fpga_trn/IntroFPGA_v17.1/IntroHLS $ ./gpp.exe
3 * 6 = 187*5=353*5=155*2=12*1=92*7=140*9=03*6=180*6=0
 *6=12
```
### **Step 3. Perform i++ x86 Emulation Compile**

1. Type "make emu.exe"

*This will perform the same compile as the g++ compile but using the makefilecompatible i++ Intel® HLS Compiler. In emulation, the component is still compiled and executed just like any other c++ function.*

2. Execute emu.exe by typing "./emu.exe"

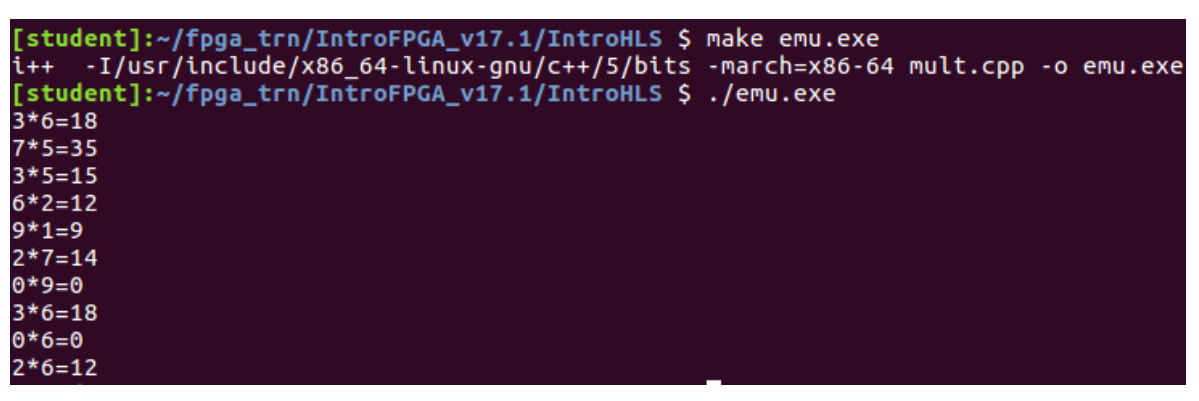

*You should see that the emulation compile behaves exactly the same as the gpp compile*

## **Step 4. Perform Co-simulation Compilation**

1. Type "make fpga.exe"

In the cosimulation flow, the main() testbench is still executed as software, but the *component is executed in ModelSim simulator. When using -march=Arria10, the HLS compiler is generating the HDL for the mymult component and because of that it will take a few minutes.*

\_\_\_\_ 2. Execute fpga.exe by typing "./fpga.exe" in the terminal window

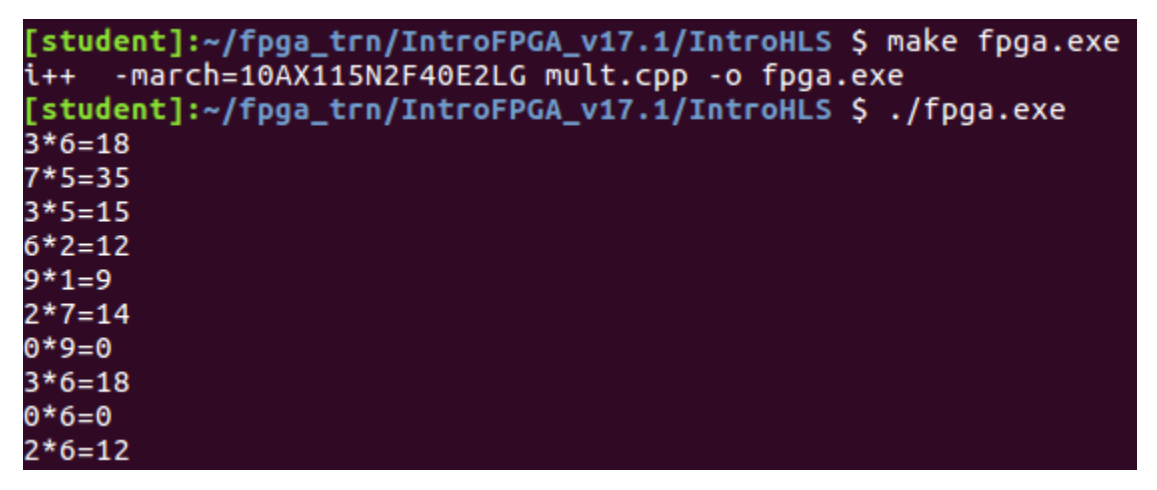

*You should see that the cosimulation compile should match the result from the previous runs. Now you see how easy it is to perform a functional simulation of your HLS component.*

## **Step 5. Perform co-simulation with logging of HDL signals**

1. Type "make fpga\_ghdl.exe"

*With i++ -ghdl, the ModelSim testbench generated will log all HDL signals in a wlf file.*

2. Execute fpga\_ghdl.exe by typing "./fpga\_ghdl.exe"

*You should again see results that match the previous compiles*

- \_\_\_\_ 3. Open the vsim.wlf file in ModelSim
	- *a. Type "vsim fpga\_ghdl.prj/verification/vsim.wlf"*
- \_\_\_\_ 4. Add signal to the Waveform viewer
	- *a.* Find mymult\_inst in the vsim-Default window and click on it

*The objects window should now display signals from mymult*

- *b.* In the objects windows press Ctrl+a to select all objects
- *c.* Right click and select Add Wave
- *d.* In the Wave viewer, right click and choose Zoom Full
- *e.* For a, b, and return data, right click and choose Radix → Decimal
- *f.* Zoom in and out until you see a clear picture of the waveform and results

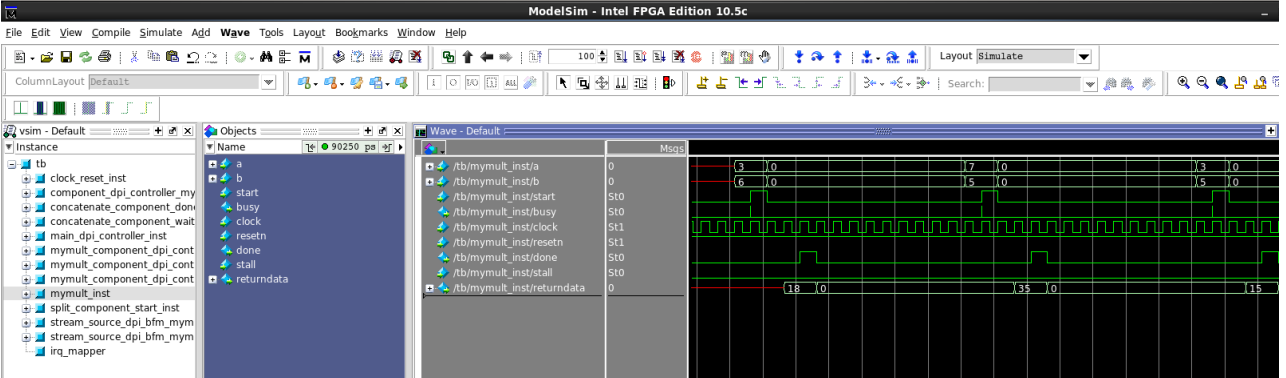

5. As you can see, the results should match the command line.

*Notice how the start signal matches with a and b inputs while the return data matches with the done signal.*

*Notice also that the component executing inside this testbench is not pipelined. In the HLS class we would teach you how to generate an enqueued pipelined testbench.*

\_\_\_\_ 6. Close the ModelSim simulator

## **Step 7. Perform Quartus Compilation to Generate QoR Results**

- $\Box$  1. Perform i++ with the --quartus-compile option
	- *a.* i++ -march=10AX115N2F40E2LG --quartus-compile mult.cpp -o fpga.exe

*This will perform a Quartus compilation on all of the components in the cpp file. The final QoR results such as fmax and resource utilization will be added to the HTML report. A Quartus compilation will take several minutes.*

- $\Box$  2. Open the HTML report
	- a. firefox fpga.prj/reports/report.html

*This is the main HTML report containing static feedback on the component.*

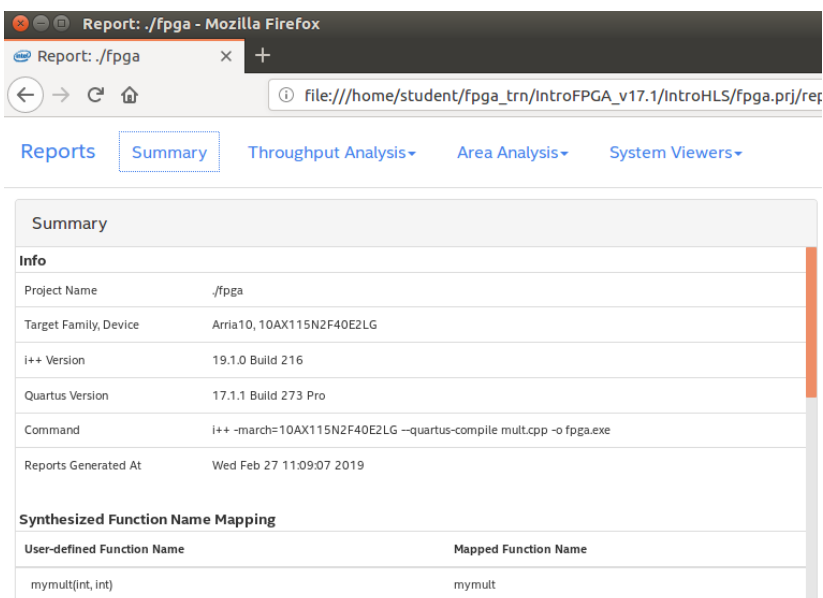

\_\_\_\_ 3. Examine the Summary page

*This is where you'll see the Quartus generated Fmax and Resource utilization information along with estimated resources for each component*

\_\_\_\_ 4. Go to loop analysis by using the drop down menu at the top of the page

*This tab contains information on how loops in the components are optimized*

\_\_\_\_ 5. Go to Area analysis of source

*Here if you expand the System and the component you'll see the estimated resource consumption of each line of code*

- \_\_\_\_ 6. Experiment with the Component Viewer and the Component Memory Viewer
- \_\_\_\_ 7. Go to verification statistics

*Here you'll see the performance details of the 10 invocations we ran from the testbench*

\_\_\_\_ 8. Close the HTML Report

# **Exercise Manual**

# *for*

# **High-Level Synthesis Advanced Optimization Techniques**

**Software Requirements**

64-bit Linux Software Development Environment with g++ Intel® HLS Compiler version 17.1 Intel Quartus® Prime Pro software version 17.1 with Arria® 10 family

# Exercise 1

# Optimizing loop pipelining performance by relaxing data dependencies

In this exercise, you will practice using a few common techniques to improve the loop *pipelining performance. In this lab, our component will simply sum the elements in an array* 

*If you have difficulty with any of the tasks in the exercises, please consult the instructor. There is also a solution folder included with the exercise files that you may reference.*

### **Step 1. Setup Virtual Machine Lab Environment**

- \_\_\_\_ 1. In Windows explorer, navigate to the flash drive
- \_\_\_\_ 2. Go into the FPGA\_Train\_CentOS6 directory
- \_\_\_\_ 3. Double click on FPGA\_Train\_CentOS6.vbox

*This should start Oracle VM VirtualBox and boot the machine.*

*If the VM did not boot automatically, try removing but NOT deleting the existing machines inside VirtualBox and add the .vbox file on the flash drive and start the VM.*

- \_\_\_\_ 4. Log into the VM as User:Student Password: QPrime.1
- \_\_\_\_ 5. Open a terminal
	- *a.* Applications→System Tools→Terminal
- \_\_\_\_ 6. Navigate to the course directory
- \_\_\_\_ 7. Type "cd fpga\_trn/HLS\_ad"
- 8. Perform "ls"
- 1. g. S. If there's an "hls\_ad\_17\_1" directory, please remove it
	- *a.* Type "rm -rf hls ad 17 1"
- $\frac{10}{\text{J}}$  Unzip hls\_ad\_17\_1\_v2.tar.gz
	- *a.* Type "tar -xvf hls\_ad\_17\_1\_v2.tar.gz"

*This will unzip the course files into the appropriate folder. If the tar.gz files is not there with the exact same name, please consult the instructor.*

- 11. Go into the course directory
	- *a.* Type "cd hls\_ad\_17\_1"
- 12. Source the course environment
	- *a.* Examine init.sh using your favorite text editor (For example gedit)
		- *i. gedit init.sh*

*This script set up the directories for ModelSim, Quartus, and HLS tools*

- *b.* Execute the script
	- i. Type "source init.sh" in the terminal

# **Step 2. Optimize the Loop**

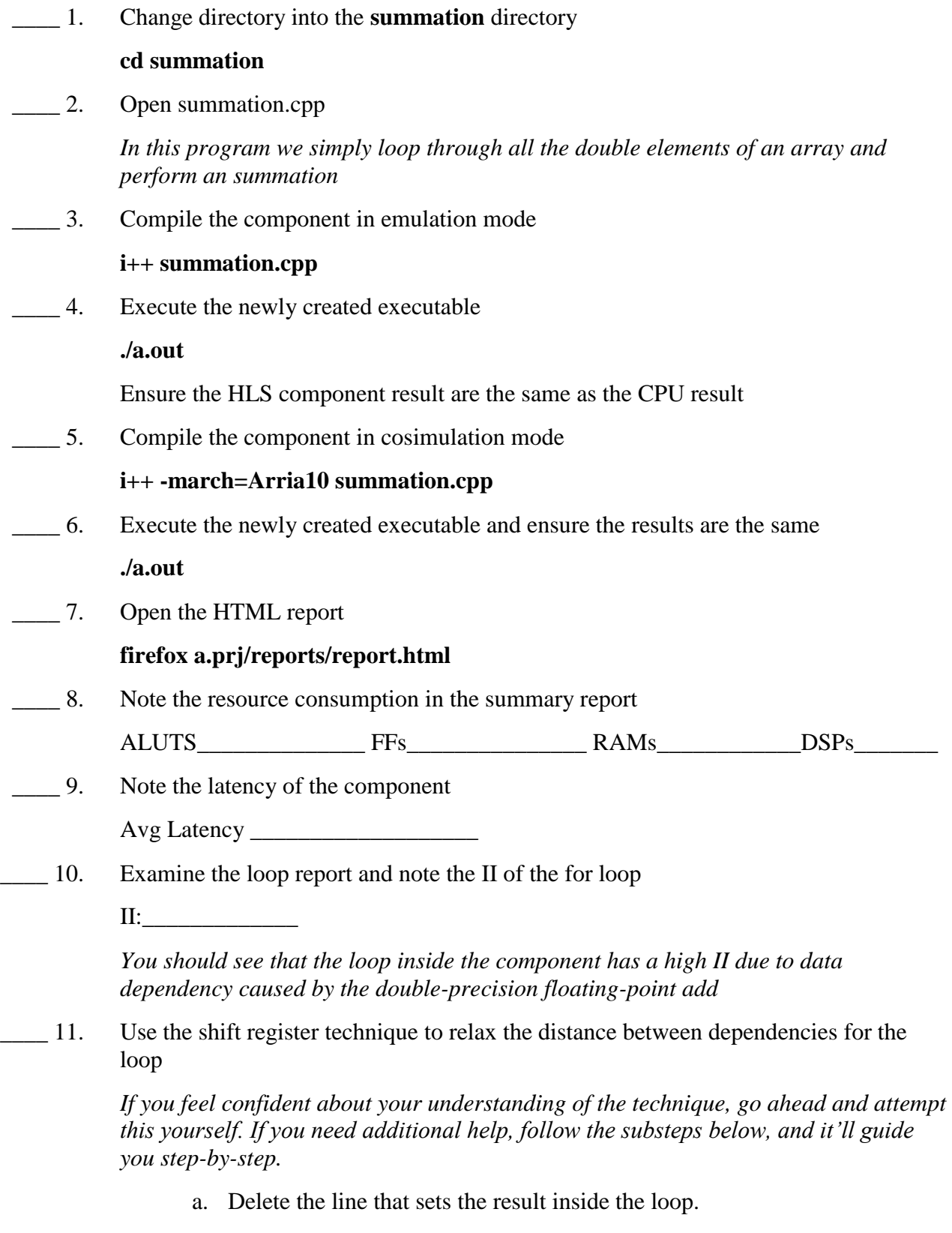

b. Before loop, define a double array of II (II should  $= 14$ ) elements. Name the array sum\_copies[14]

- c. Initialize all member of the sum\_copies array to 0 using a loop;
- d. Inside the original inner loop, create the double variable "**cur"** and set it to the sum of the top of the sum\_copies array and a in[i]

*In our accumulation, we're only using the top copy of sum\_copies*

- e. After the previous step, shift all values of sum\_copies up. Create a loop that starts at the top and decrements. And set each element to be the value of the previous element in the array.
- f. After the previous step, set sum copies [0]  $=cur$ ;
- g. After the main loop. Loop through all elements of sum\_copies and accumulate it to "**result**".
- 12. Recompile using the emulation flow and verify the component still works.

*Because we're changing the order of floating point operation. You may see a slight difference in the HLS result and the CPU result.*

\_\_\_\_ 13. Compile the design in the cosimulation mode

#### **i++ -march=Arria10 summation.cpp**

14. Test the executable

**./a.out**

\_\_\_\_ 15. Open the HTML report

#### **firefox a.prj/reports/report.html**

16. Go to the Loop Analysis Report

*Is the II of the main loop at 1 now? If it's not, you may need to go back and fix your code.*

*You should also see that the other loops are Auto-enrolled*

*If you do not see this result, you may need to use #pragma unroll to unroll the shift register loop.*

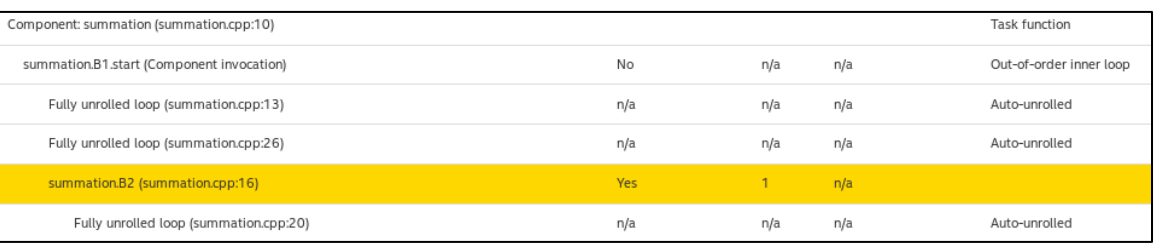

\_\_\_\_ 17. Go to the Verification statistics report

What's the avg Latency now?

18. Go to the summary report and note the resource consumption

ALUTs\_\_\_\_\_\_\_\_\_\_\_ FFs\_\_\_\_\_\_\_\_\_\_\_\_ RAMs\_\_\_\_\_\_\_\_\_\_\_\_ DSPs\_\_\_\_\_\_\_\_\_\_\_

*As you can see there is a significant increase in resources to achieve the maximum throughput.*

\_\_\_\_ 19. As you probably have noticed, the compiler automatically unrolled 3 loops with constant loop counts but also threw a compiler warning.

To remove the warning, manually apply the **#pragma unroll** to those 3 loops

\_\_\_\_ 20. Compile for cosimulation, execute the component and make sure the result stayed the same in the HTML report.

#### **Exercise Summary**

- Practiced executing component in emulation and cosimulation mode
- Examined the HTML reports
- Fixed data dependency issues from the optimization report

## **END OF EXERCISE 1**

# Exercise 2

# Local Memory Optimizations

*In this exercise, you will practice using a few common techniques to improve local memory architecture in a component. We will look at how to bank explicitly on specified bits, how to guide the compiler to build a stall-free memory architecture, and how to merge memory.*

## **Step 1. Memory Banking and Coalescing**

- \_\_\_\_ 1. If you haven't already done so, open a terminal inside the VM, and source init.sh in the \$HOME/fpga\_trn/HLS\_ad/hls\_ad\_17\_1 directory
- \_\_\_\_ 2. Change directory into the **memory** directory
- \_\_\_\_ 3. Open bankbits.cpp

*This is a simple memory example, we have a static local array a. Based on the values of the input arguments, we will perform 4 unrolled writes and 4 reads.*

\_\_\_\_ 4. Compile bankbits for the FPGA

#### **i++ --fpga-only -march=arria10 bankbits.cpp**

\_\_\_\_ 5. Open the HTML report

#### **firefox a.prj/reports/report.html**

\_\_\_\_ 6. Note the resource consumption on the Summary page

ALUTs FFs RAMs

\_\_\_\_ 7. Go to Loop analysis

What's the II of the component invocation?

*Here you see that the compiler attempted to pipeline the component but got a large II due to memory dependency on a* 

- \_\_\_\_ 8. Go to the Component Viewer
- \_\_\_\_ 9. Here you immediately see that there are 9 access to the memory, 8 from the unrolled reads and writes and 1 from the static variable initialization.

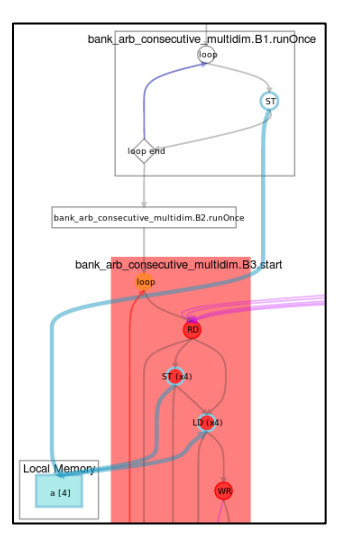

\_\_\_\_ 10. Hover over the a[4] Local Memory

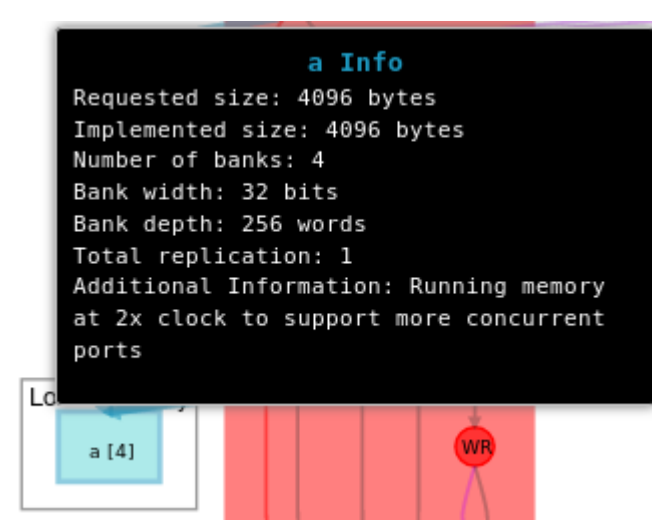

*You can see that the compiler ran this memory at 2x clock giving it 4 ports. It attempted to bank the memory on the lower bits but it was not able to coalesce or replicate.*

*Because there are 8 simultaneous access aggregating on 4 ports, these accesses are stallable and needs to be arbitrated*

\_\_\_\_ 11. Look in the Component Memory Viewer and enable just one bank

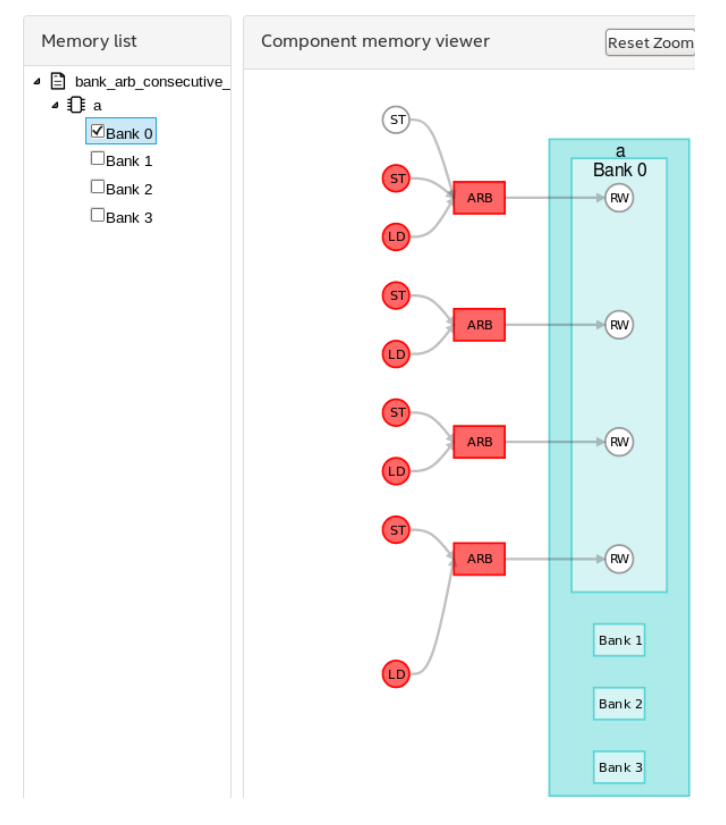

*Here again you see the 9 access aggregating on the 4 ports with the 8 simultaneous accesses being stallable.*

- 12. Open bankbits.cpp if it's not already open
- \_\_\_\_ 13. Add the attribute to the memory **a** stating the static local memory only needs to be initialized at FPGA power up and not component reset.
- 14. Figure out the correct banking based on access pattern and use the hls bankbits attribute to set the bank bits.

*Hint: The only address bits where the 8 access differ is based on the loop variable i. The lowest dimention of the a array [128] uses 7 bits.*

\_\_\_\_ 15. Compile bankbits.cpp for FPGA

#### **i++ --fpga-only -march=arria10 bankbits.cpp**

- \_\_\_\_ 16. Open the HTML report
- \_\_\_\_ 17. Now much resource doesthe component take now?

ALUTs\_\_\_\_\_\_\_\_\_\_\_ FFs\_\_\_\_\_\_\_\_\_\_\_\_\_RAMs\_\_\_\_\_\_\_\_\_\_\_

18. Go to the component viewer and hover over the local memory

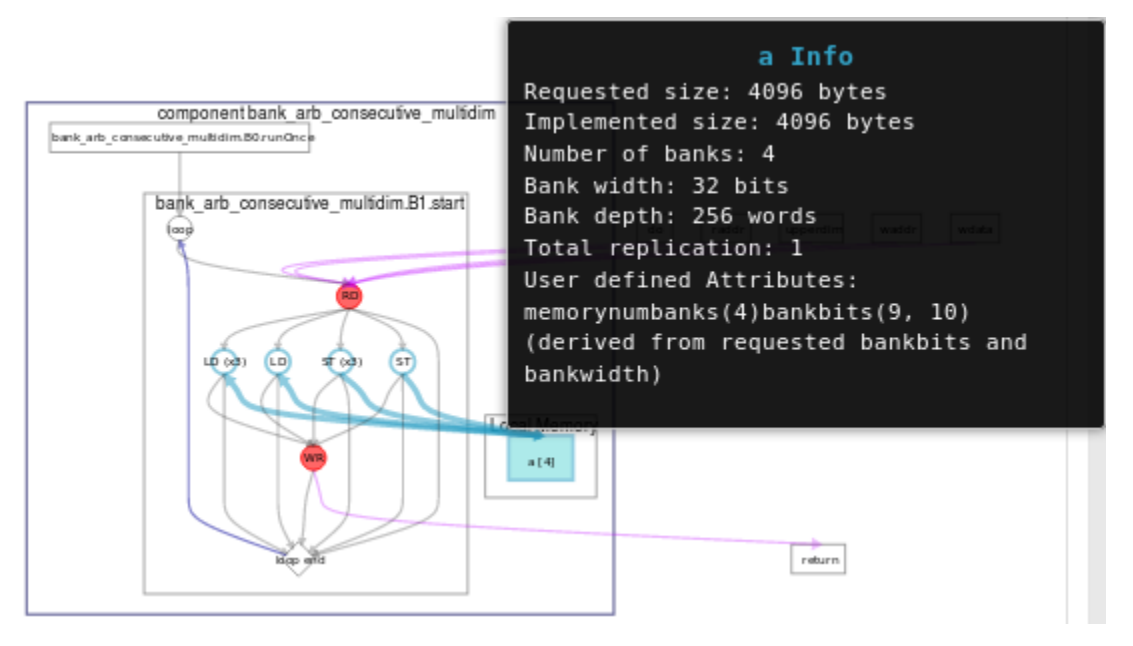

*As you can see from this report, we still have 4 banks but because we are not banking on the optimal bits, the local memory is no longer stallable.*

*We also reduced the number of access to 8 instead of 9.*

\_\_\_\_ 19. Go to the loop report.

*You should now see the component II is ~1*

*By improving the bankbits, we also improved the performance while reducing resource usage.*

\_\_\_\_ 20. Now lets see if we can also fix the original problem by simply changing the order of the index.

#### **High-Level Synthesis Advanced Optimization Techniques Exercises**

- 21. Open bankbits.cpp if it's not already open.
- 22. Remove the bankbits attribute
- \_\_\_\_ 23. Change the order of the two lower indexes, **a** is now declared as

**static int a[2][128][4]**

- 24. Also, swap the two lower index locations in the reading and writing statements, anywhere **a** is accessed.
- \_\_\_\_ 25. Compile bankbits.cpp for FPGA

#### **i++ --fpga-only -march=arria10 bankbits.cpp**

- 26. Open the HTML report
- \_\_\_\_ 27. Go to the Component Memory Viewer, and hover over memory **a**

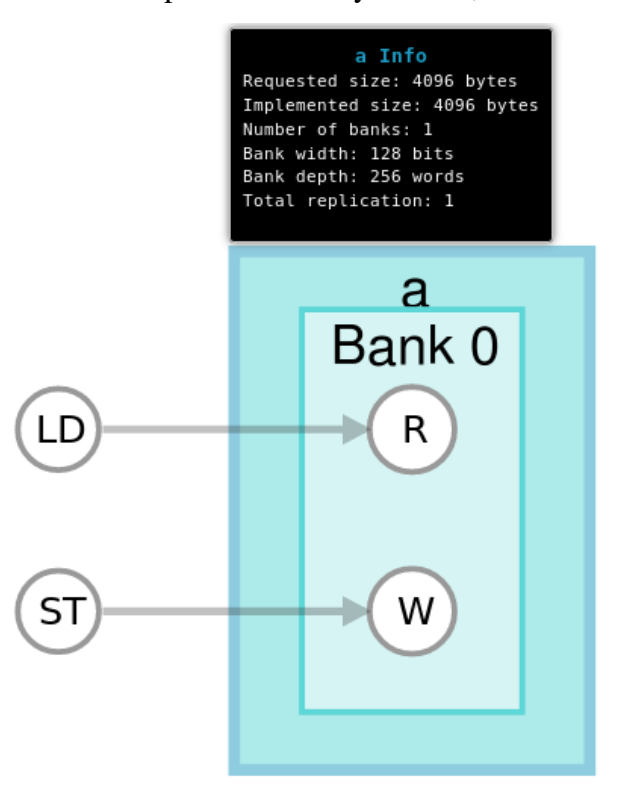

*You can see here that we are no longer separating the memory into banks but instead coalescing 4 access in to a wider 128 bit access.*

28. Go to the Loop report.

*You should see that the component invocation II is still 1*

29. Note the resource utilization

ALUTS: FFs RAMs

*You should see with automatic coalescing the interconnect is simpler, resulting in less resources used while maintaining the same high performance.*

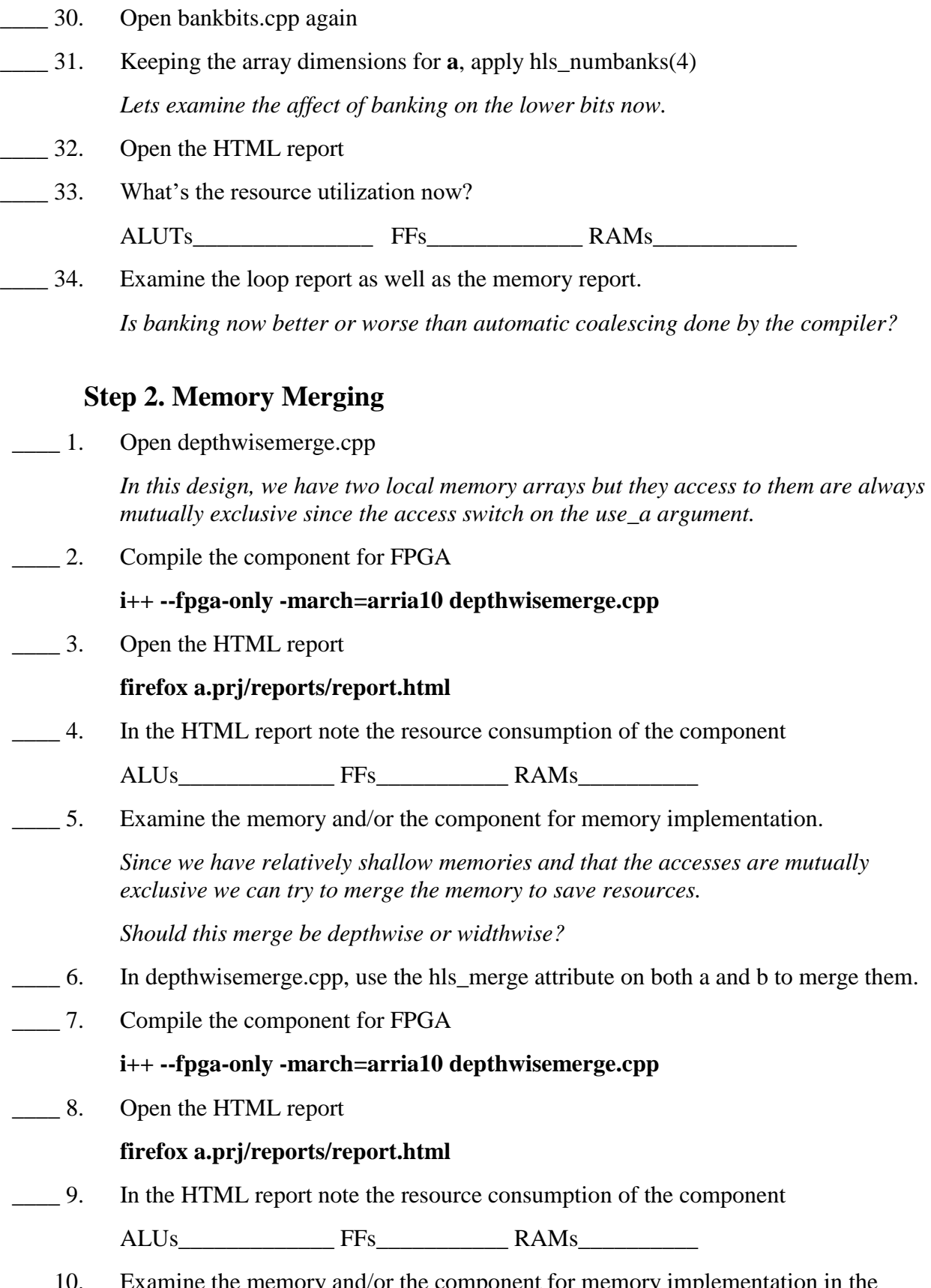

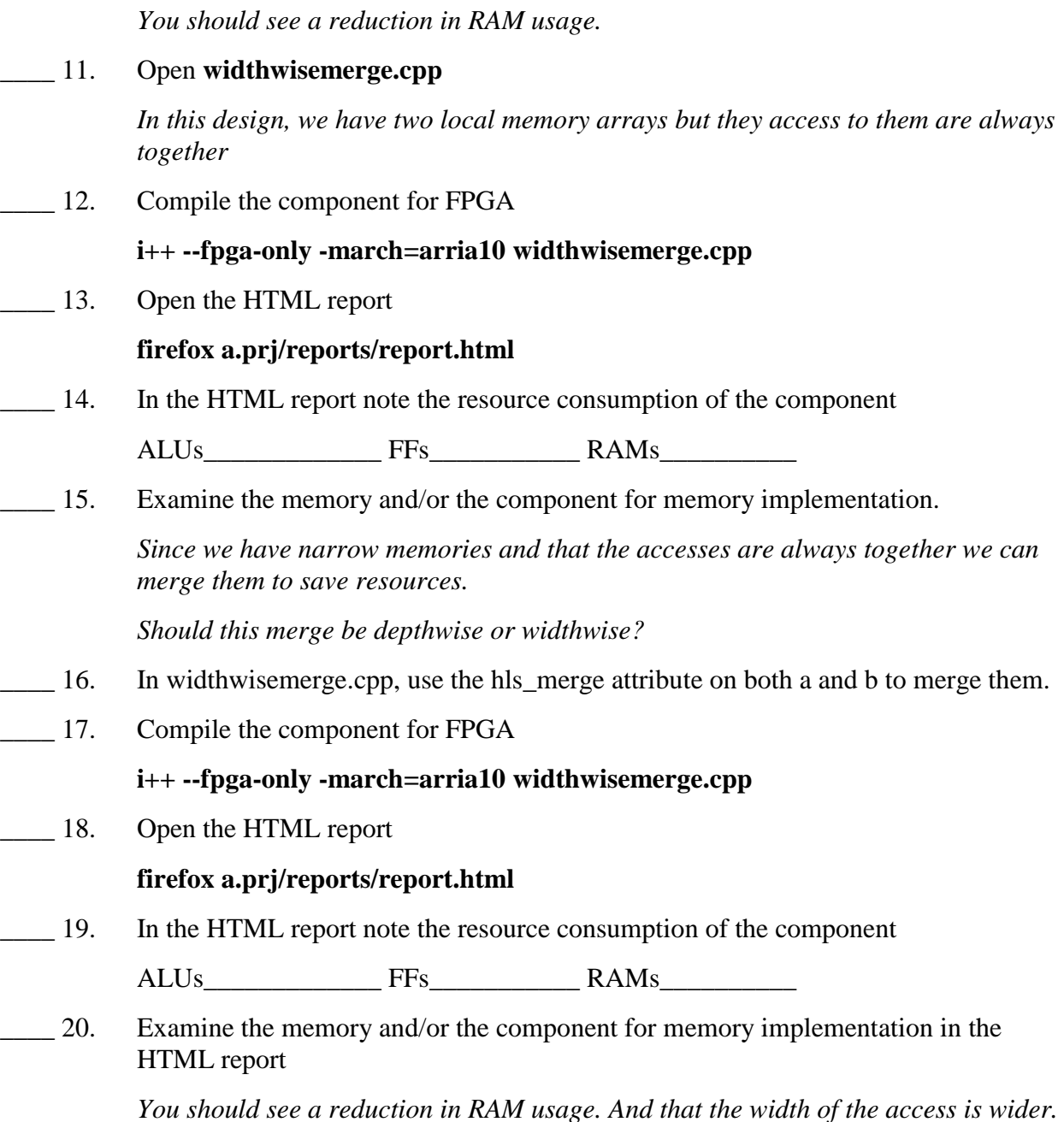

#### **Exercise Summary**

- Practiced using the bank attributes as well as using desirable access patterns in order for the HLS compiler to generate the optimal memory architecture.
- Practiced merging memories both depth-wise and width-wise

## **END OF EXERCISE 2**